■初期設定 (ドリームパワー)

1、照会→車両を選択後、ワンストップサービスボタンを押す

- 2、「2.申請書一覧」→「F3 設定」ボタンを押して設定を開く
- 3、設定の各項目を入力

APIキーの欄には入手した、「OSS申請共同利用システム(AINAS)利用登録通知書」のAPIキーを入力 APIパスワードの欄には初期パスワードを入力(例999・・・)その後に再設定ボタンでパスワード変更。※赤枠 依頼人拠点コードはで設定した依頼人拠点コードを入力 代理人拠点IDは代理人から貰った代理人拠点IDを入力

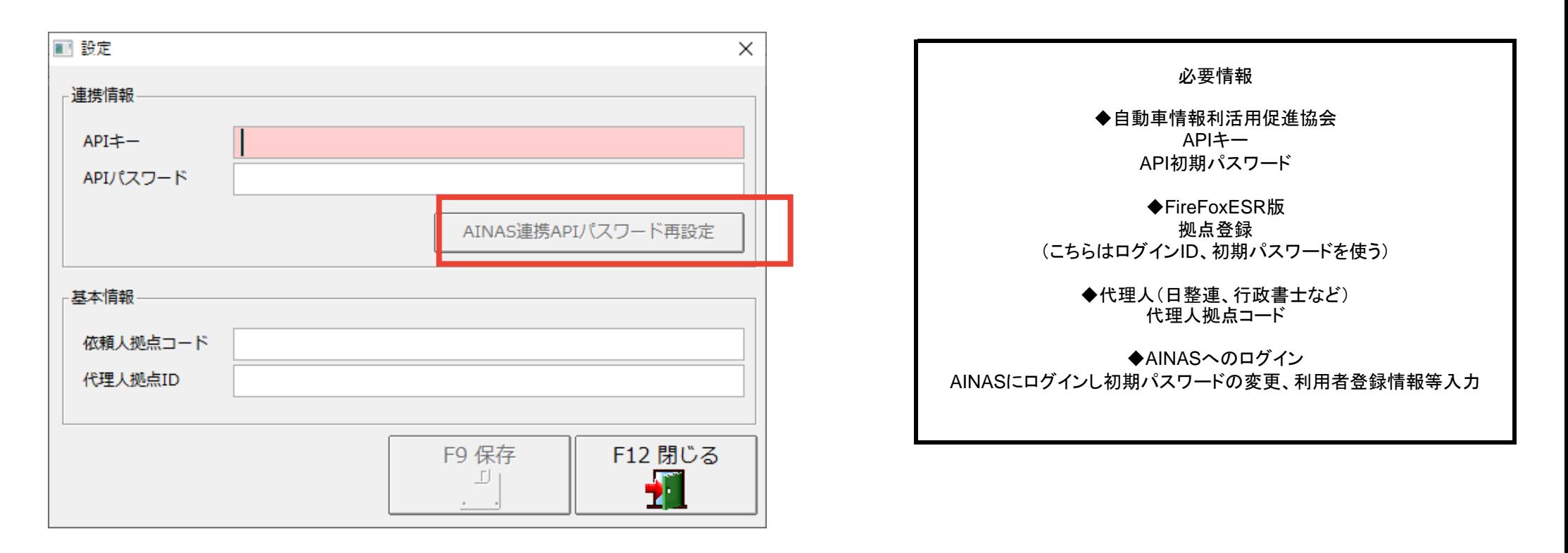

■申請発行

1、照会→申請を行う車両を選択後、ワンストップサービスボタンを押す

- 2、「1. 申請書発行」ボタンを押して申請ページを開く
- 3、表示情報に間違いがなければ「F5 発行」ボタンを押すことで申請が完了 ※申請予定日を指定しない場合、申請予定日欄を空欄のまま発行します。

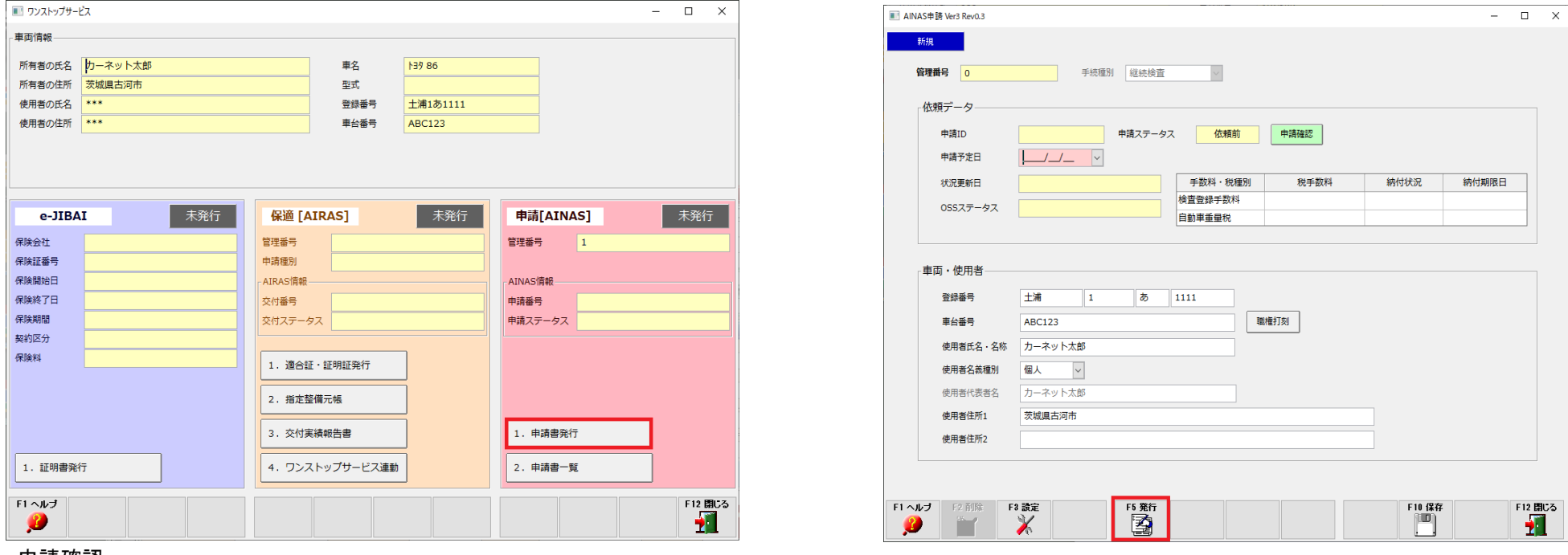

## ■申請確認

1、照会→車両を選択後、ワンストップサービスボタンを押す

- 2、「2. 申請書一覧」ボタンを押す
- 3、検索条件を入力後「F7 検索」ボタンを押す

※申請前とは、保存だけ行い発行はしてないもの。申請後とは発行済みのものになります。 ※依頼日とはドリームパワー上で発行が行われた日になります。

## 4、申請情報と現在の状態が表示される

※状態は検索ボタンを押したときに更新されます。ページを開いたままでは更新されないのでご注意ください。 ※申請書一覧で確認できるのはドリームパワーから発行された申請のみです。

5、表の状態欄が完了になれば手続き完了です、車検証の交付が受けられます。

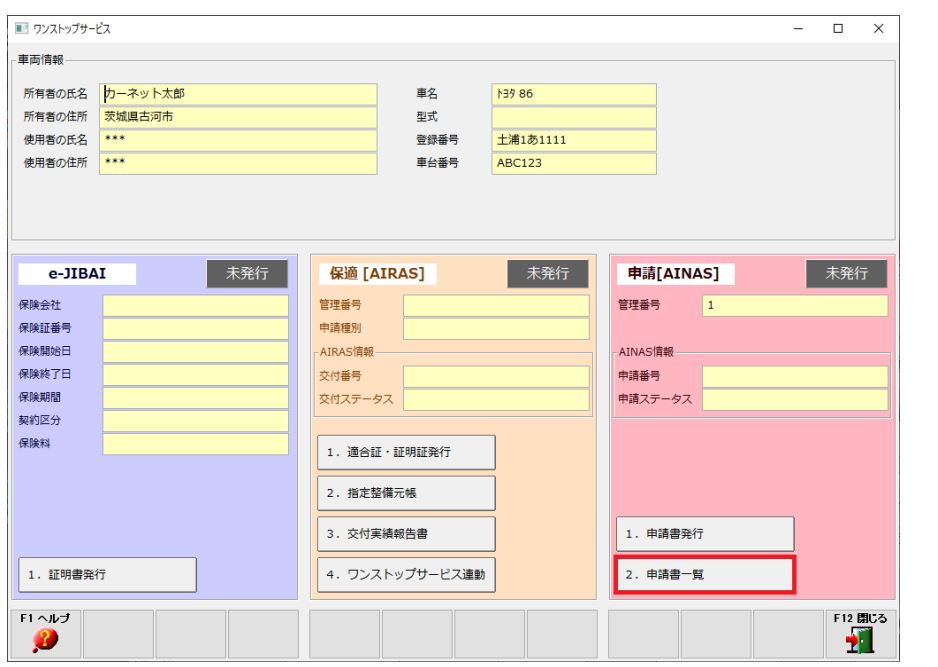

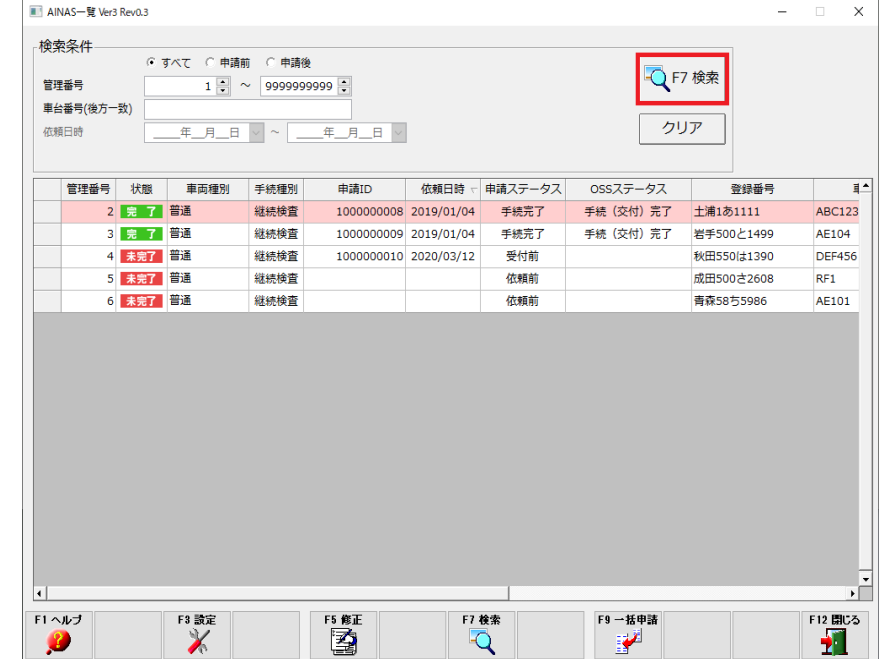